## **HOW TO INSTALL SOFTWARE ON ANDROID TABLET**

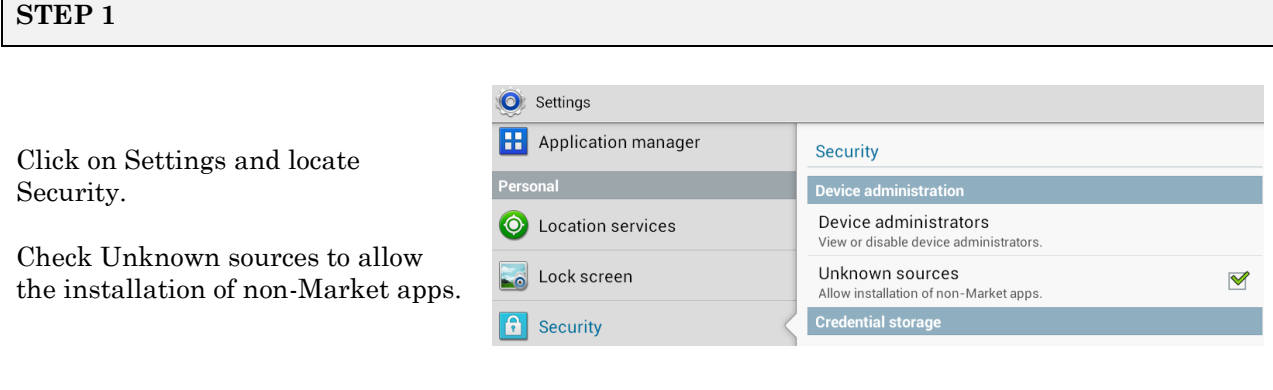

#### **STEP 2**

Г

Open the web browser on the tablet and go to [www.riiwards.com/howto](http://www.riiwards.com/howto)

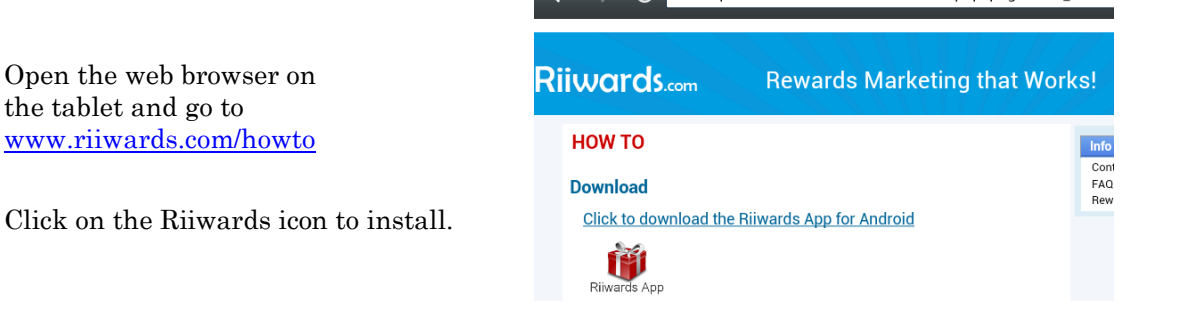

 $\leftarrow$   $\rightarrow$   $\leftarrow$   $\bullet$  http://www.riiwards.com/dir/index.php?page=how to

#### **STEP 3**

Open the status bar by dragging down/up from the top/bottom. Touch the downloaded riiwards.apk to install.

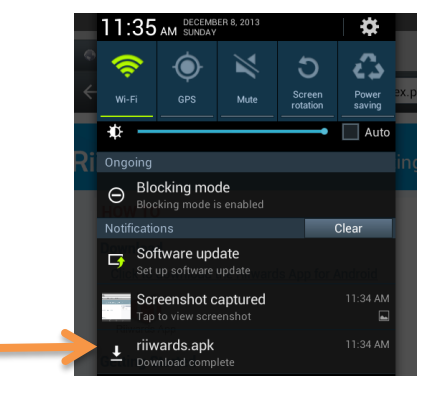

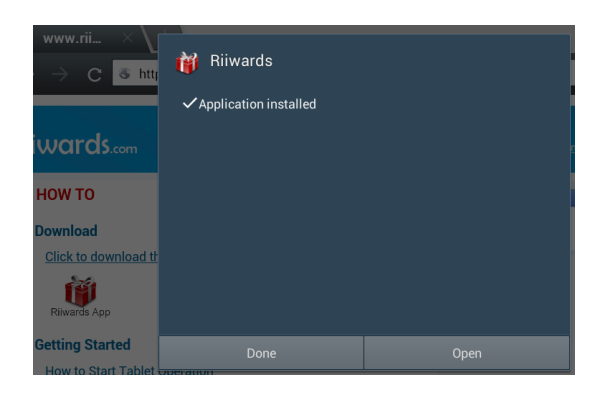

### **STEP 4**

Please email the Tablet ID (long number shown in the error message) to [support@riiwards.com](mailto:support@riiwards.com)

Riiwards will register your tablet and you will receive a confirmation when it is ready to use.

Please restart the application.

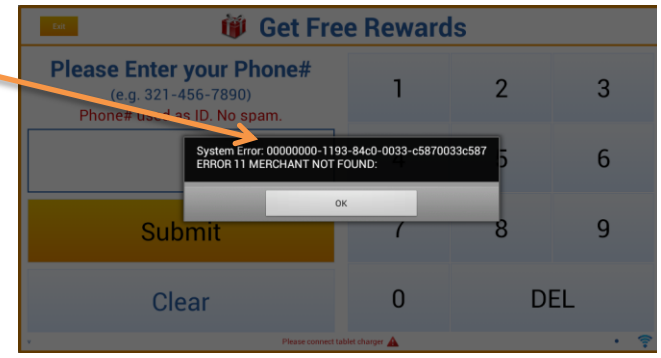

# **THAT'S IT!**